# MANUAL DO DENUNCIANTE

# Guia prático

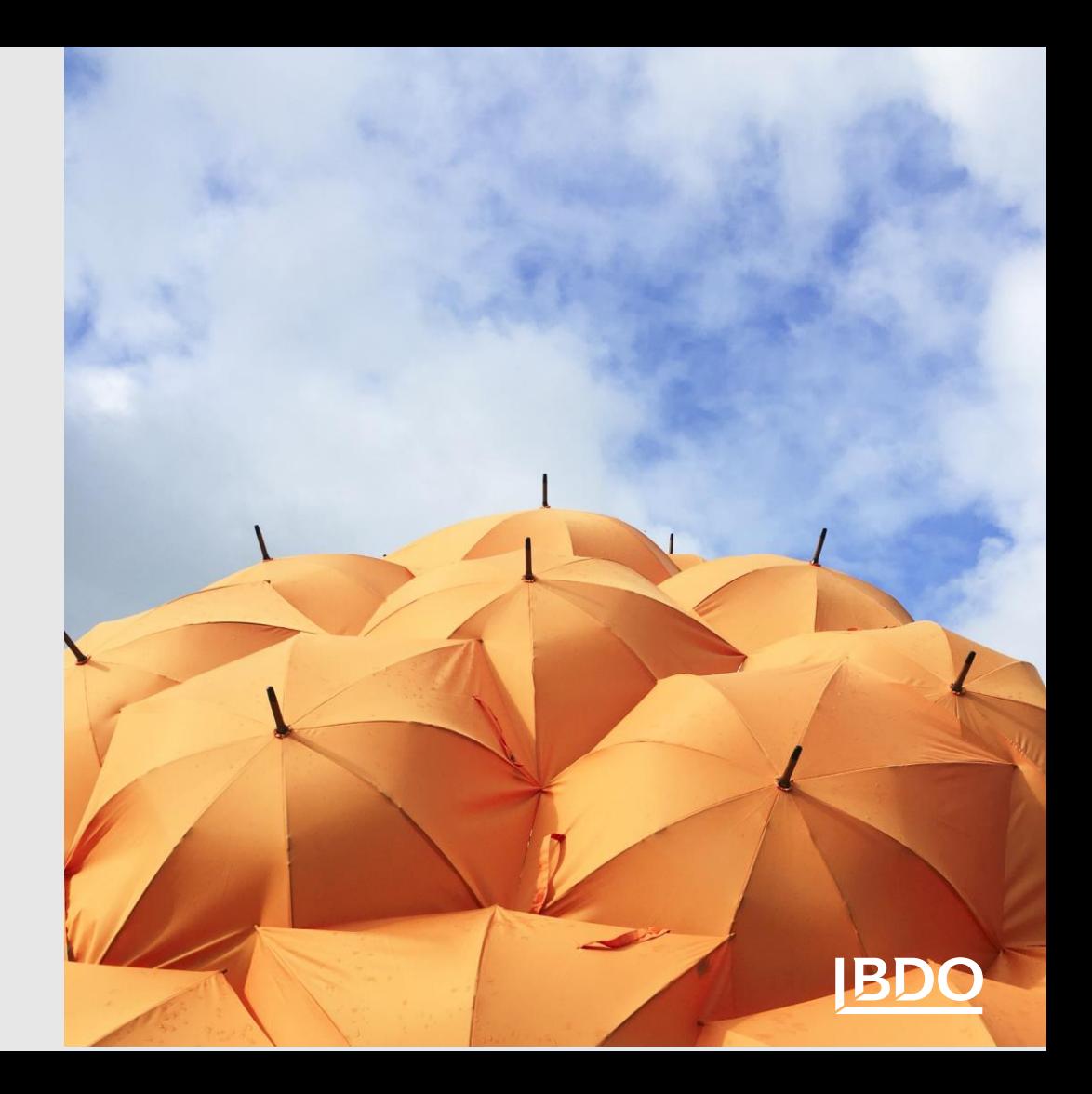

Bem-vindos ao Manual do Denunciante.

Este manual é um guia que vai orientá-lo no ato de reportar uma irregularidade na nossa plataforma.

Neste manual ficará a saber como reportar de forma escrita ou via oral uma irregularidade e como acompanhar uma participação de irregularidade.

## **ÍNDICE**

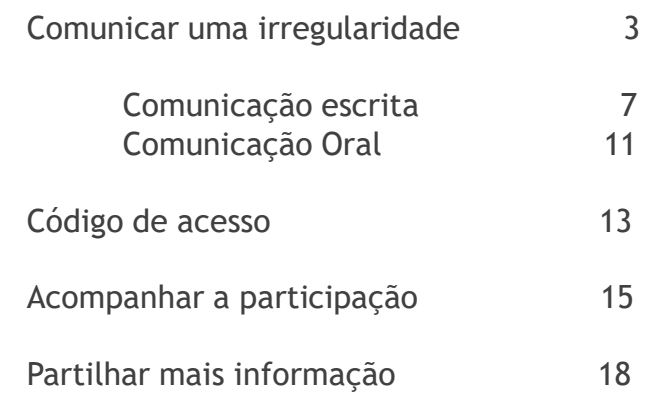

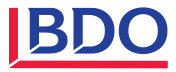

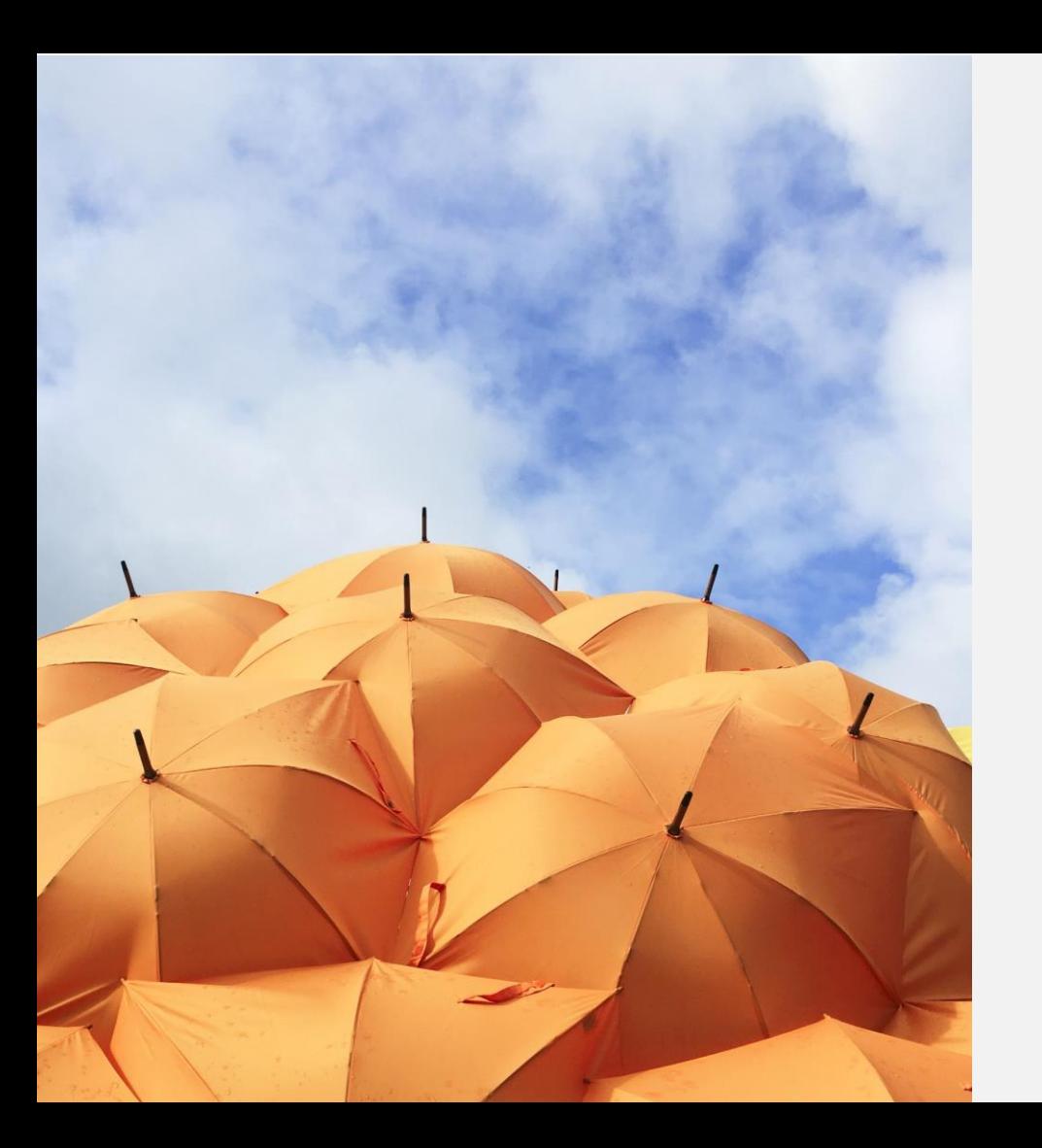

# **Comunicar uma irregularidade**

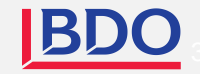

Participação de irregularidades Termos e condições Linha Ética

### **BDO Portugal - Linha Ética**

De acordo com os princípios de transparência e de boas práticas de Governo Societário que desejamos prosseguir, e em cumprimento da legislação em vigor, a BDO Portugal disponibiliza um sistema (canal Linha Ética) que permite a qualquer pessoal ou entidade coletiva consigo relacionada transmitir, de forma anónima ou confidencial, qualquer prática menos lícita ou de alegada irregularidade ocorrida no seio da instituição.

#### Conteúdo da Comunicação de Irregularidades

A comunicação deverá conter os dados necessários à análise dos factos denunciados, sendo de destacar:

- · Exposição clara e detalhada dos factos com a identificação da Sociedade ou Unidade de Negócio onde ocorreu a irregularidade
- · Querendo, nome e contato de quem comunica a situação e a sua relação com a BDO, facilitando, deste modo, a análise e a monitorização da denúncia
- · Identificação das pessoas envolvidas no facto denunciado ou com conhecimento dos mesmos, momento em que ocorreu ou se ainda ocorre o facto
- · Anexar, sempre que possível, documentos ou outra informação relevante para a avaliação e resolução da irregularidade

Criar nova denúncia

Acompanhar denúncia já existente

## **PARTICIPAÇÃO DE IRREGULARIDADES**

A BDO Portugal disponibiliza um [link,](https://whistleblowersoftware.com/secure/BDO-Portugal-Canal-de-etica) través do qual pode aceder à página de participação de irregularidades.

Nesta página pode:

- $\cdots$  Mudar as opções de idioma
	- Ler termos e condições de utilização ou outras informações relevantes que poderão ser disponibilizadas
	- Criar uma denúncia
	- Acompanhar uma denúncia já existente.

Aceda à pagina [aqui](https://whistleblowersoftware.com/secure/BDO-Portugal-Canal-de-etica)

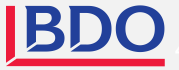

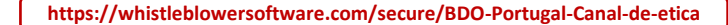

**IBDO** 

Participação de irregularidades

Termos e condicões Linha Ética

Português PT

### **BDO Portugal - Linha Ética**

De acordo com os princípios de transparência e de boas práticas de Governo Societário que desejamos prosseguir, e em cumprimento da legislação em vigor, a BDO Portugal disponibiliza um sistema (canal Linha Ética) que permite a qualquer pessoal ou entidade coletiva consigo relacionada transmitir, de forma anónima ou confidencial, qualquer prática menos lícita ou de alegada irregularidade ocorrida no seio da instituição.

#### Conteúdo da Comunicação de Irregularidades

A comunicação deverá conter os dados necessários à análise dos factos denunciados, sendo de destacar:

- · Exposição clara e detalhada dos factos com a identificação da Sociedade ou Unidade de Negócio onde ocorreu a irregularidade
- · Querendo, nome e contato de quem comunica a situação e a sua relação com a BDO, facilitando, deste modo, a análise e a monitorização da denúncia
- · Identificação das pessoas envolvidas no facto denunciado ou com conhecimento dos mesmos, momento em que ocorreu ou se ainda ocorre o facto
- · Anexar, sempre que possível, documentos ou outra informação relevante para a avaliação e resolução da irregularidade.

Criar nova denúncia

Acompanhar denúncia já existente

## **COMO CRIAR UMA PARTICIPAÇÃO DE IRREGULARIDADE**

Aceda à pagina online, em qualquer dispositivo, por . . . 1. mejo do link fornecido

#### $\cdots$  2 Escolha o idioma

Escolha o botão: "+Criar nova denúncia"  $\mathcal{R}$ 

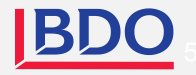

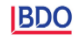

 $\leftarrow$  Anterior

Português PT

### Denunciar uma ocorrência

<a>
Quero efetuar uma denúncia oralmente

FORMULÁRIO DE COMUNICAÇÃO DE IRREGULARIDADES

Escolha como pretende efetuar uma denúncia

#### O Denunciar de forma confidencial

Pode escolher comunicar uma irregularidade de forma não anónima, mas confidencial. Nesta opção a sua identidade será apenas conhecida pelas pessoas que irão tratar da denúncia. É garantida total confidencialidade.

ler mais

#### Denunciar de forma anónima

Pode escolher comunicar uma irregularidade de forma anónima. Nesta opção a sua identidade não será conhecida

ler mais

## **COMO CRIAR UMA PARTICIPAÇÃO DE IRREGULARIDADE**

Pode optar por criar uma participação escrita ou oral, Conforme a escolha:

## **A. Participação escrita:**

Se pretende criar de forma escrita, prossiga preenchendo as informações (ver página 7)

### **B. Participação oral:**

Se pretende criar uma participação oral carregue em "Quero efetuar uma denuncia oralmente (Ver página 10)

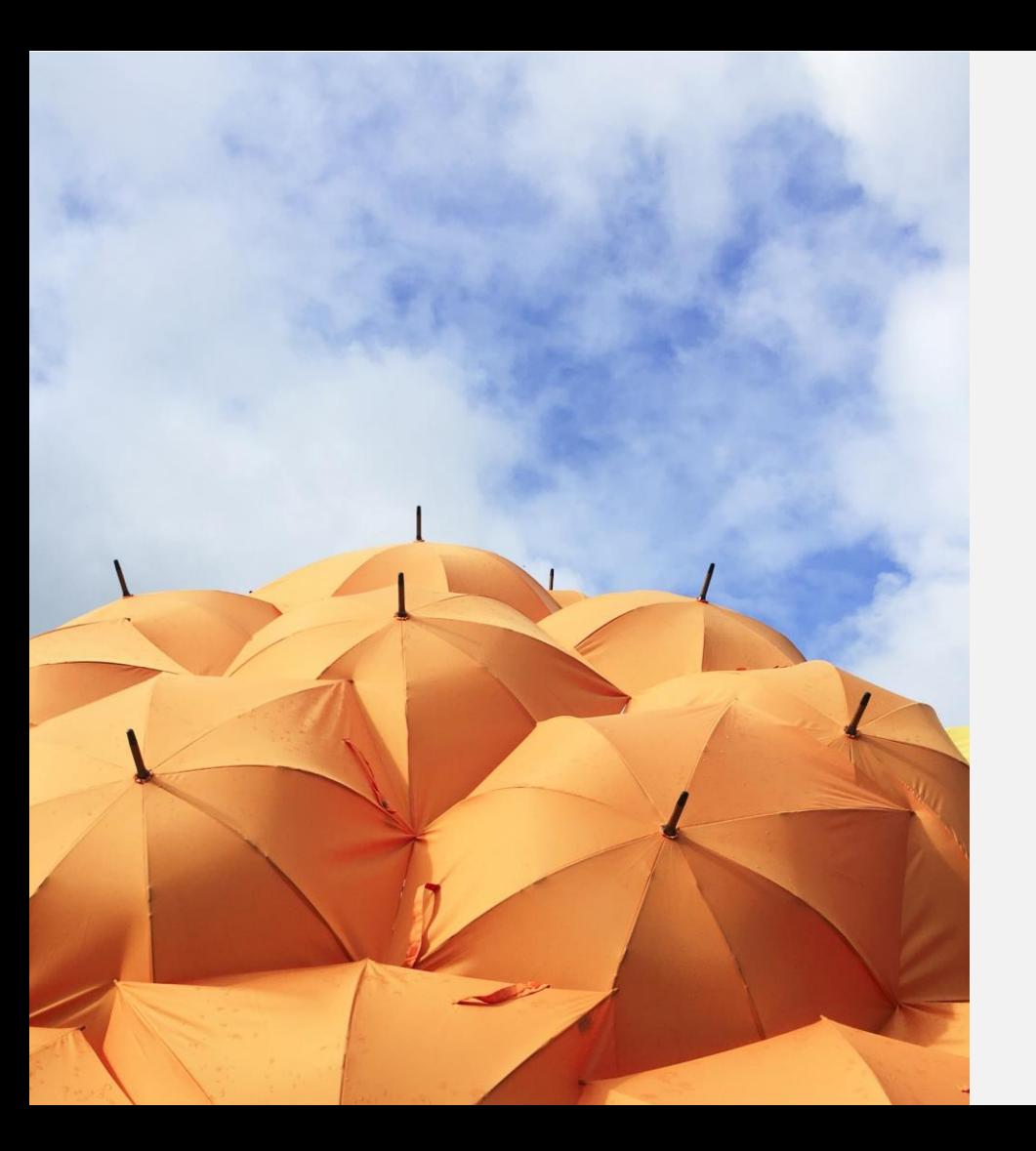

# **Comunicação escrita**

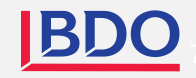

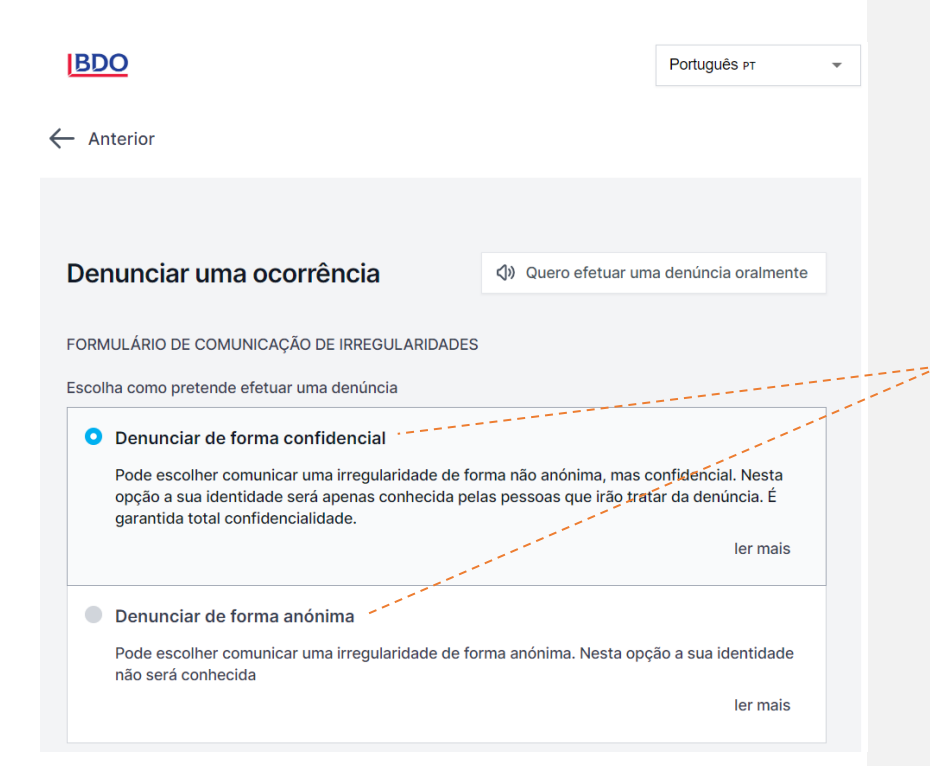

## **COMUNICAÇÃO ESCRITA**

Preencha as informações necessárias:

• Escolha entre denunciar de forma anonima ou confidencial (leia a informação disponibilizada em "ler mais")

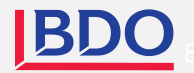

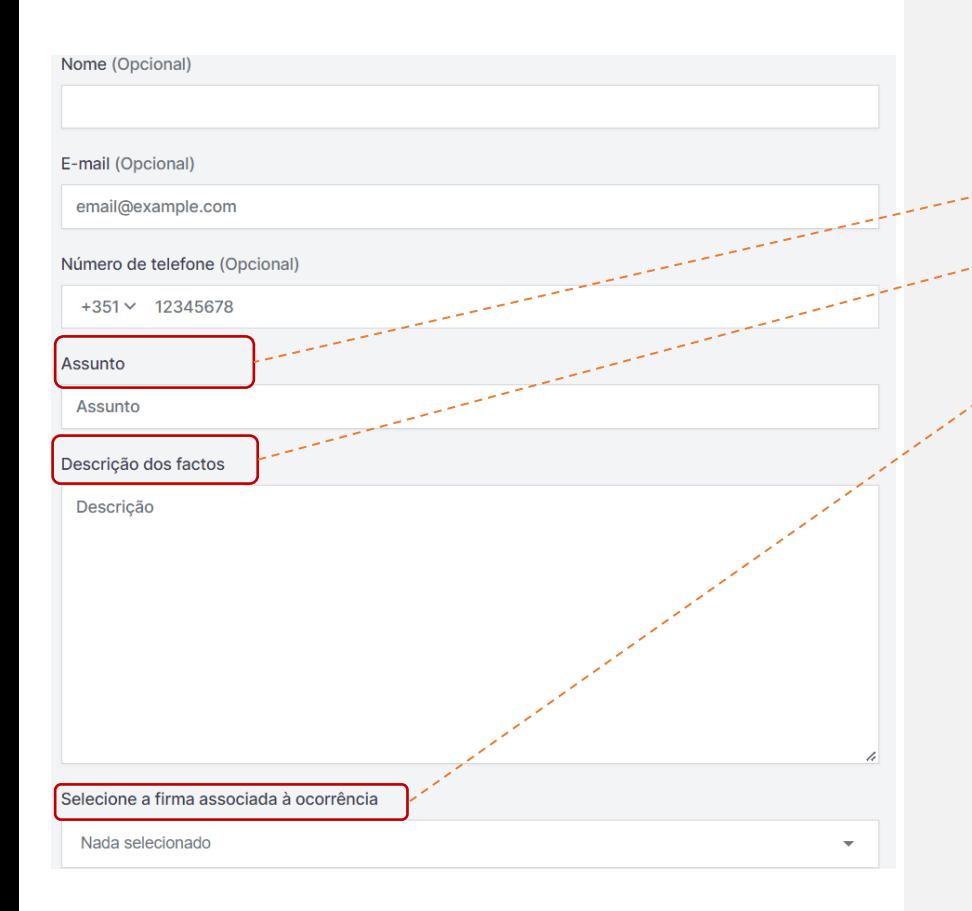

## **COMUNICAÇÃO ESCRITA**

**Assunto**: Breve descrição da participação

**Descrição**: Descreva o assunto com todos os detalhes possíveis.

**Firma**: Insira o nome da firma associada à ocorrência

**Perguntas adicionais**: Outras perguntas podem ser obrigatórias ou opcionais, para finalizar a denúncia.

Nota: ao denunciar anonimamente, certifique-se de que não divulga as suas informações pessoais

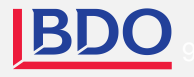

Selecione a(s) Categoria(s) transgredida(s)

Nada selecionado

Quando é que ocorreu o caso?

Nada selecionado

Como é que ficou a saber do caso?

Quais as pessoas que estão envolvidas ou que possam saber mais sobre o caso?

A Comissão Executiva tem conhecimento da situação?

Nada selecionado

Qual é a sua relação com a empresa?

Nada selecionado

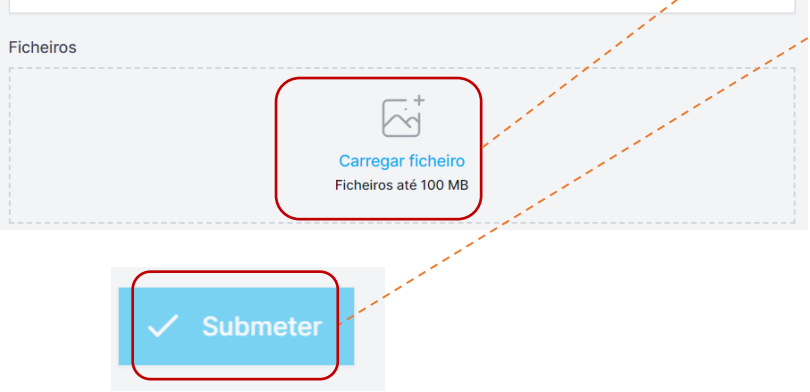

## **COMUNICAÇÃO ESCRITA**

**Categoria**: selecione uma categoria que se adeque ao tipo de irregularidade participada.

**Ficheiros**: é possível fazer "upload" (envio) de diferentes formatos de ficheiros, como por exemplo, PDF, imagens, vídeos, documentos (doc), entre outros.

Deverá selecionar "submeter" quando quiser finalizar a participação.

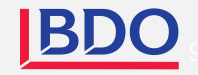

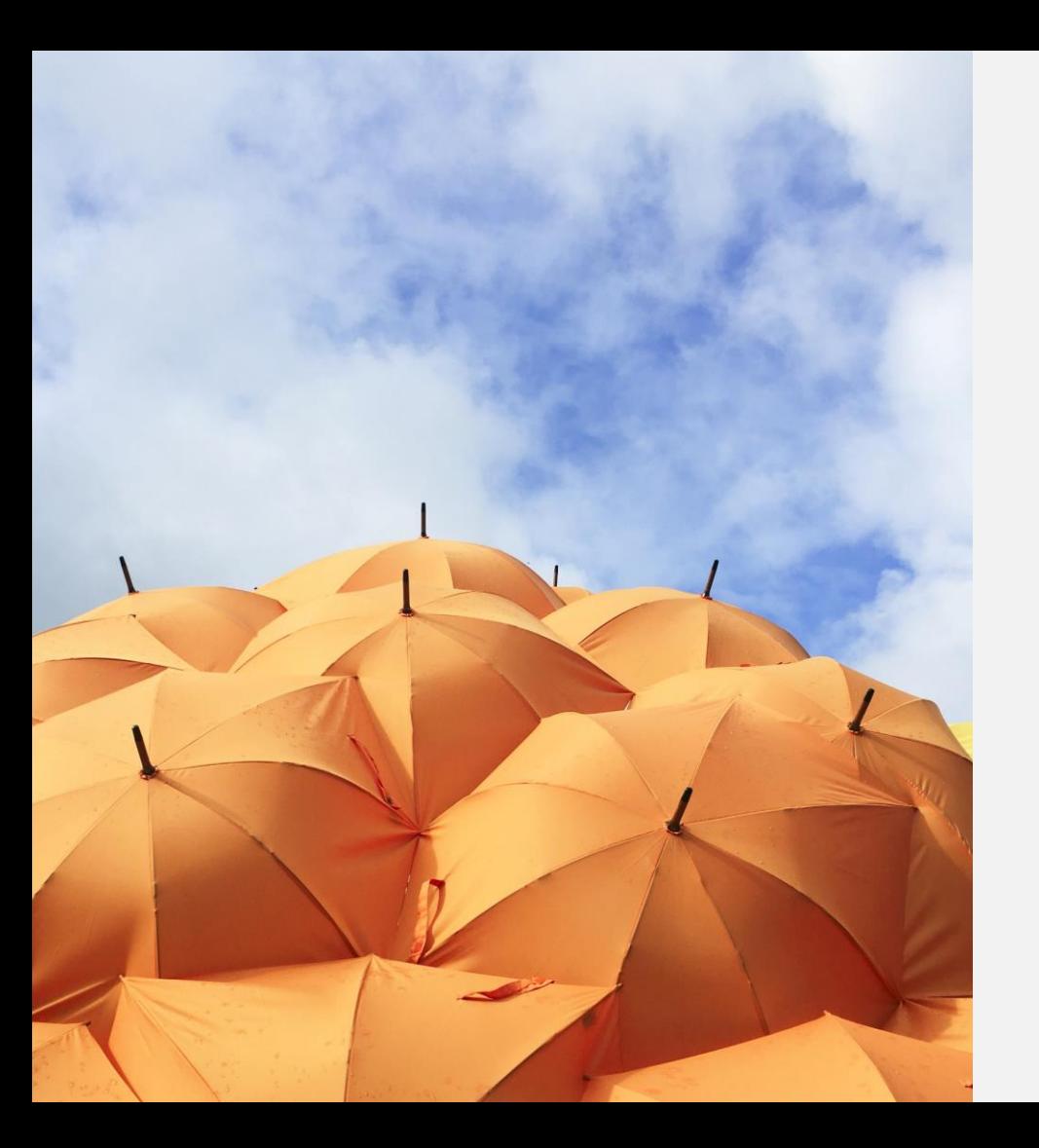

# **Comunicação Oral**

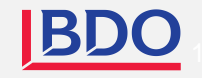

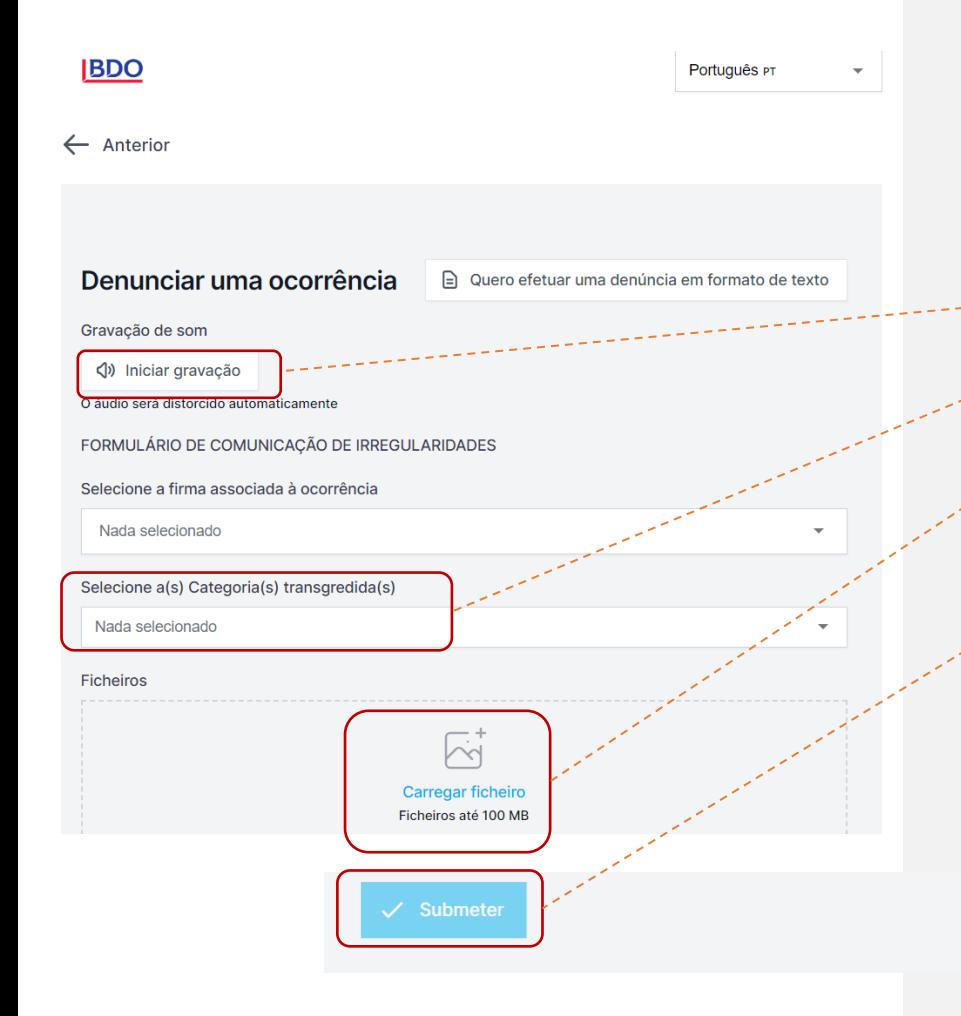

## **COMUNICAÇÃO ORAL**

Nota: a sua voz será distorcida para garantir a sua segurança e anonimato

Selecione a opção "iniciar gravação".

**Categoria**: selecione uma categoria que se adeque ao tipo de irregularidade participada.

**Ficheiros**: é possível fazer "upload" (envio) de diferentes formatos de ficheiros, como por exemplo, PDF, imagens, vídeos, documentos (doc), entre outros.

Deverá selecionar "submeter" quando quiser finalizar a participação.

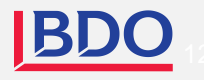

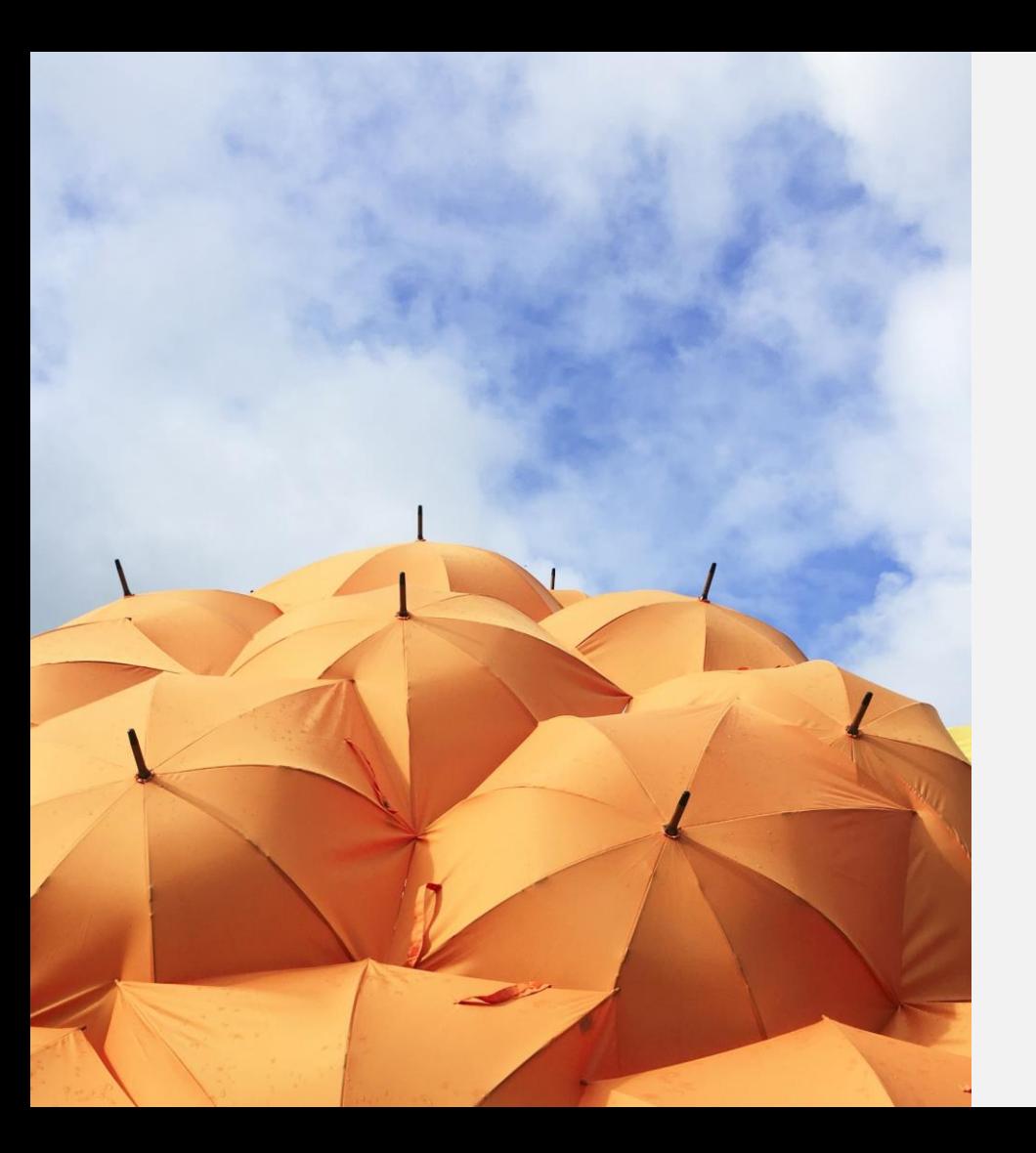

# **Código de acesso**

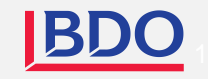

Português PT

### A sua denúncia foi submetida. Guarde a seguinte senha:

IMPORTANTE: Guarde a senha abaixo e armazene-a com seguranca. A sua denúncia foi enviada e a senha dá-lhe acesso á ocorrência. Não partilhe a senha com ninguém.

#### A sua senha, que deve ser guardada:

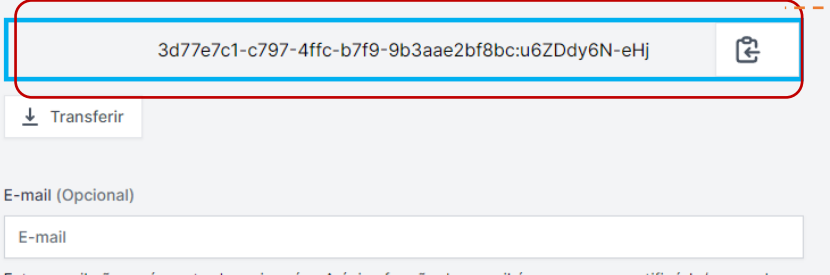

Este e-mail não será mostrado a ninguém. A única função do e-mail é apenas para notificá-lo/a quando forem efetuadas alterações relevantes ao seu caso:

Recebeu uma mensagem do/a responsável pela denúncia. O status da denúncia foi atualizado.

Foi atribuído/a um/a novo/a responsável á denúncia.

Se escolher não introduzir um e-mail, verifique reqularmente se existem atualizações e mensagens no seu caso para nos ajudar a resolver o problema.

A senha não será enviada para o seu e-mail. Deve guardar a senha desta página antes de continuar.

Armazenei a minha senha de forma segura, para poder ter acesso ao meu caso futuramente

## **GUARDE O CÓDIGO DE ACESSO**

Depois de submeter a participação da irregularidade, não se esqueça de guardar o seu "Código de acesso" de forma segura.

Qual a importância do código de acesso?

- Permite que aceda à sua participação
- Pode comunicar, futuramente, com os responsáveis pelo tratamento da sua participação
- Pode ver o estado da sua denúncia e novas mensagens.

Como guardar o código de acesso?

- Copie e cole num documento seguro
- Faça o "download" (descarregue) para o seu dispositivo.

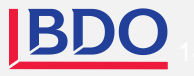

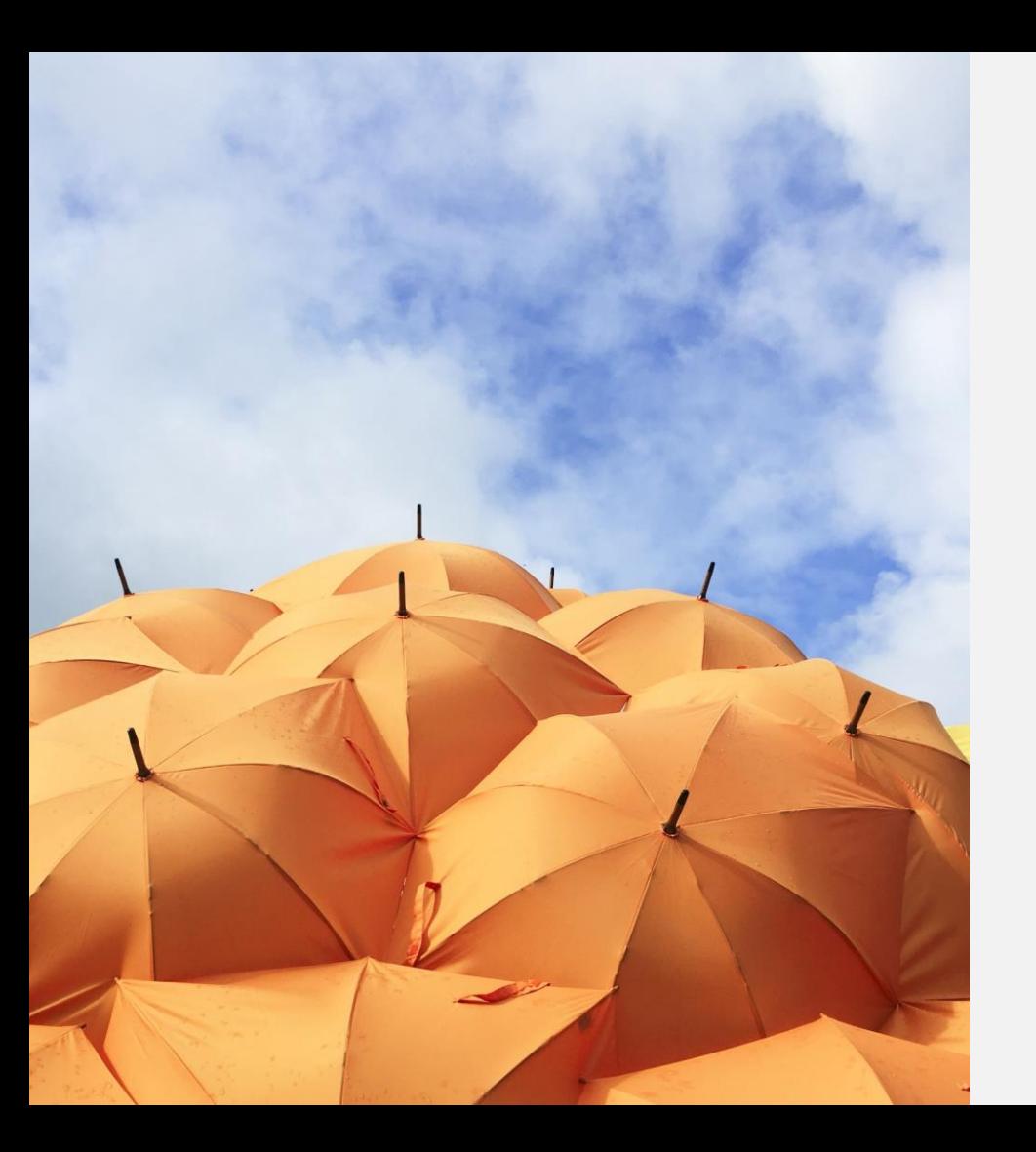

# **Acompanhar a participação**

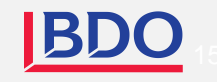

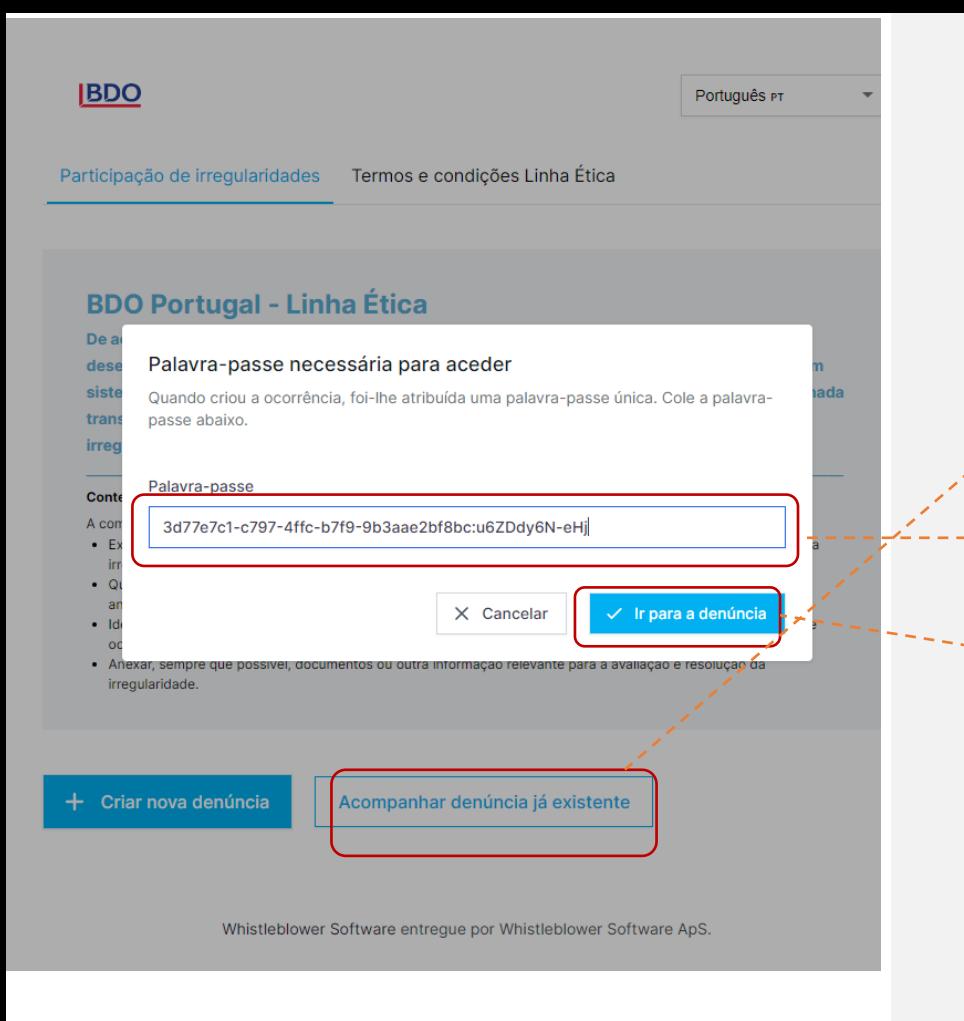

## **ACOMPANHE A SUA PARTICIPAÇÃO**

- 1. Abra a página da participação de irregularidades
- 2. Selecione "Acompanhar a denúncia já existente"
- 3. Insira o código de acesso correspondente à sua participação
- 4. Selecione "ir para denúncia".

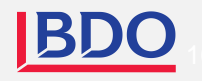

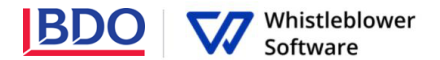

Português **D** 

### Detalhes da denúncia

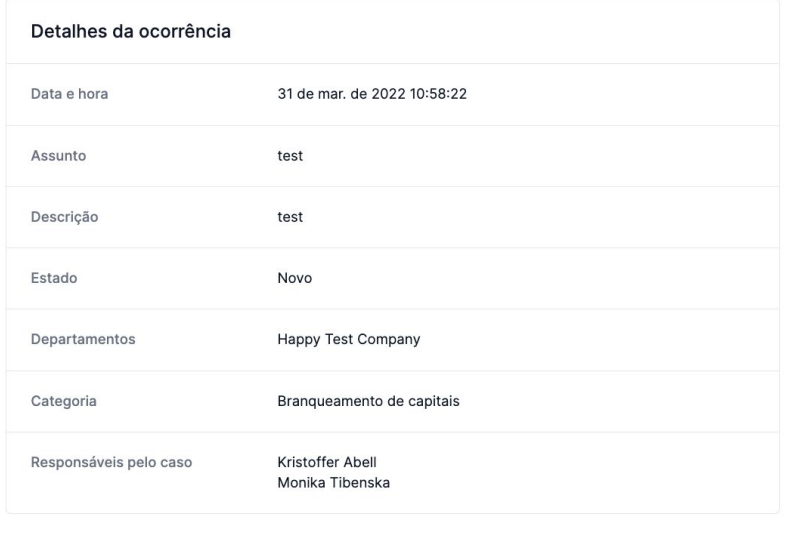

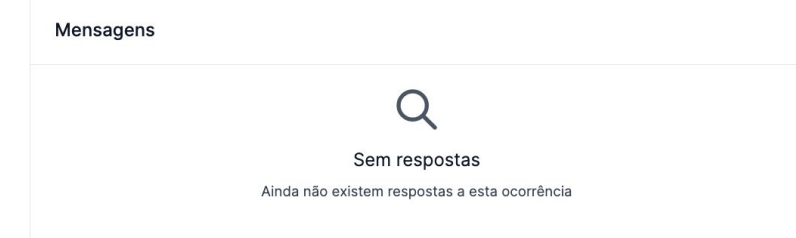

## **ACOMPANHE A SUA PARTICIPAÇÃO**

Agora acedeu à página com os detalhes da sua participação.

Aqui pode:

- Visualizar a participação na totalidade
- Ver o estado da participação
- Ver quem são os responsáveis pelo seu tratamento
- Ver mensagens dos responsáveis pelo tratamento da denúncia
- Disponibilizar mais informação, enviando uma nova mensagem ou adicionando um ficheiro.

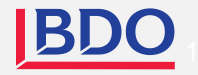

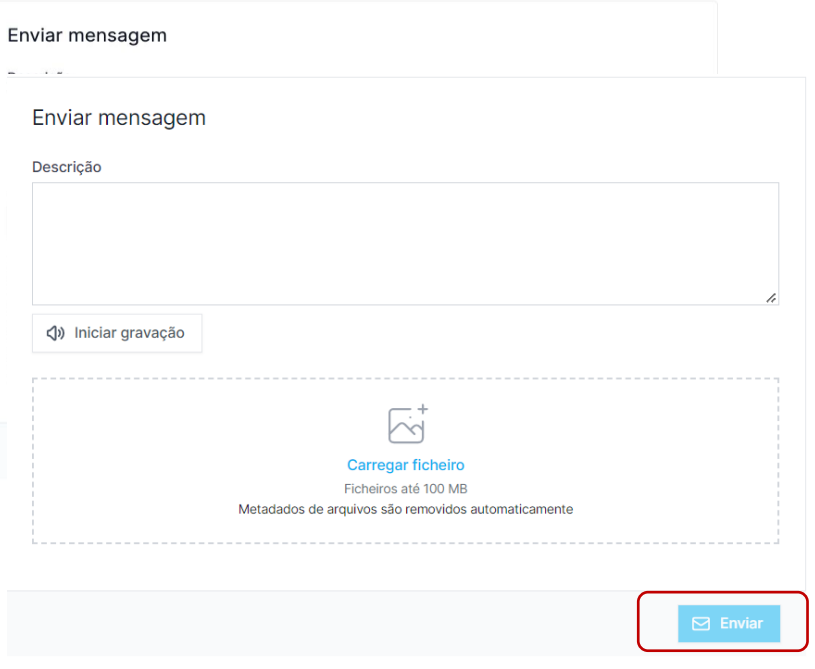

Whistleblower Software entregue por Whistleblower Software ApS.

## **PARTILHAR MAIS INFORMAÇÃO**

É possível fornecer informações adicionais após submeter a sua participação de irregularidade, enviando uma nova mensagem.

Quando acede à participação e desliza a página até "Detalhe da denúncia", tem a opção de enviar uma nova mensagem, escrita ou oral.

Basta escrever (digitar) a nova mensagem, gravar um áudio ou fazer um envio de um ficheiro e selecionar o botão "enviar".

A informação que enviar fica associada à sua participação inicial.

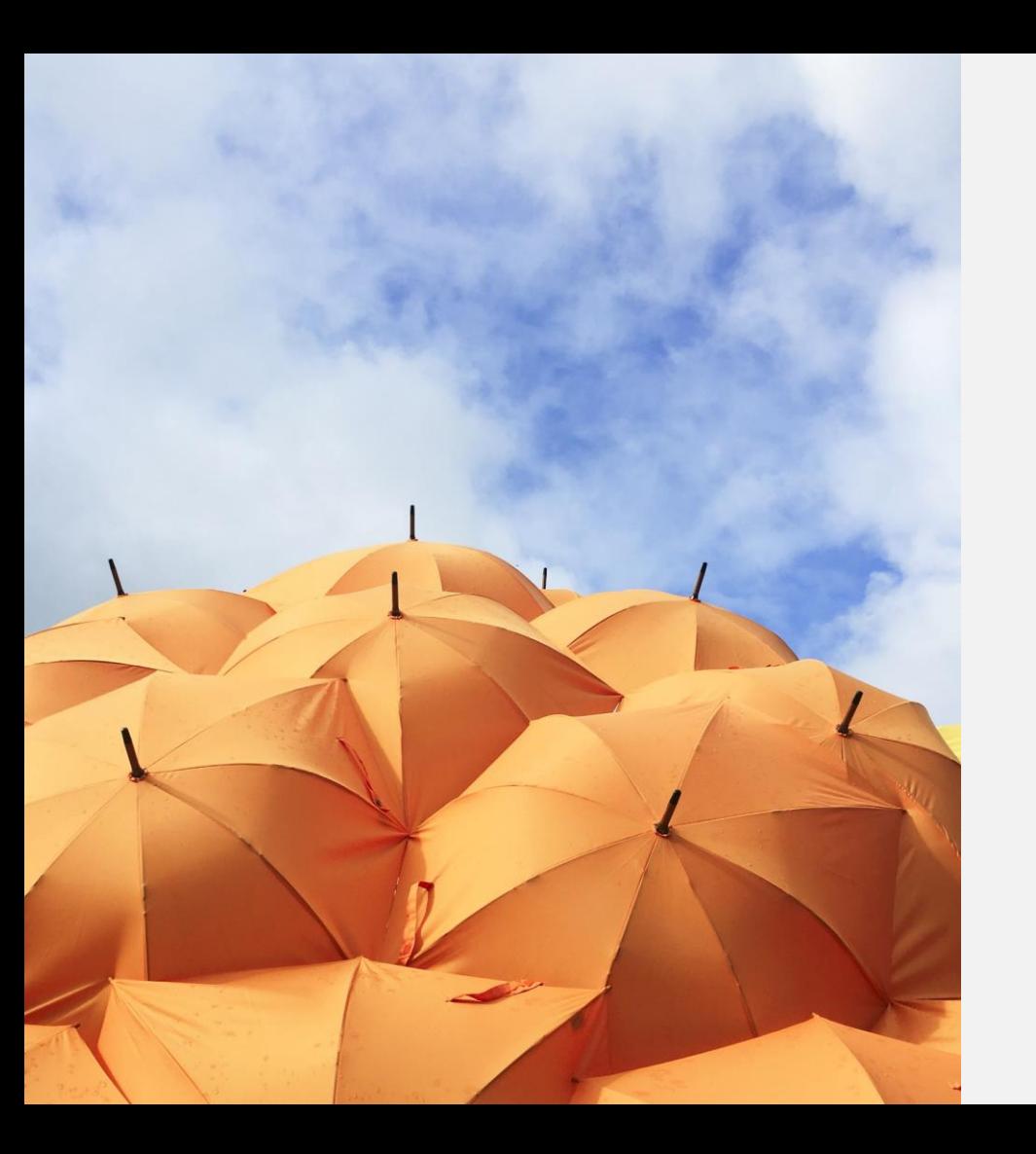

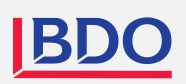